## **児童用端末を使用したインターネット接続方法**

別紙 1

## **1 ログインの労送**

## ①電源 でんげん を入れる

【1~2年生用端末

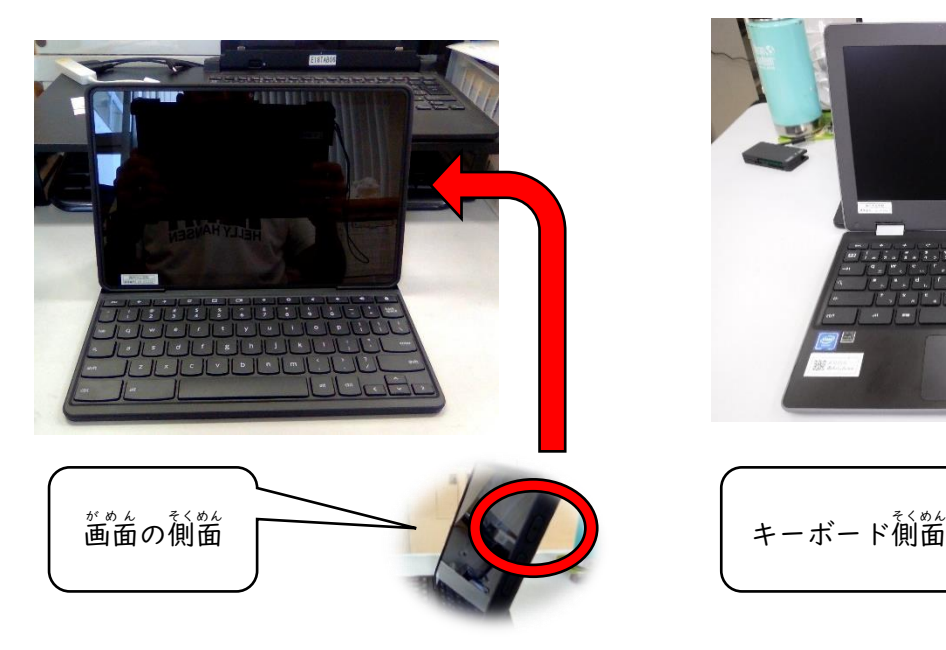

②メールアドレス(アカウント)を入力 にゅうりょく

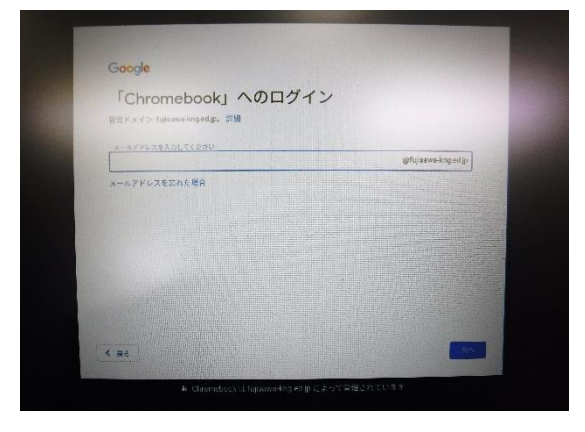

④若下の管理

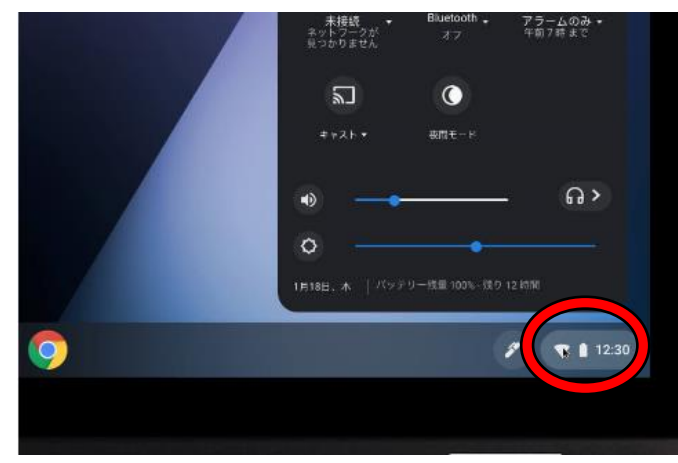

】 【3~6年生用端末】

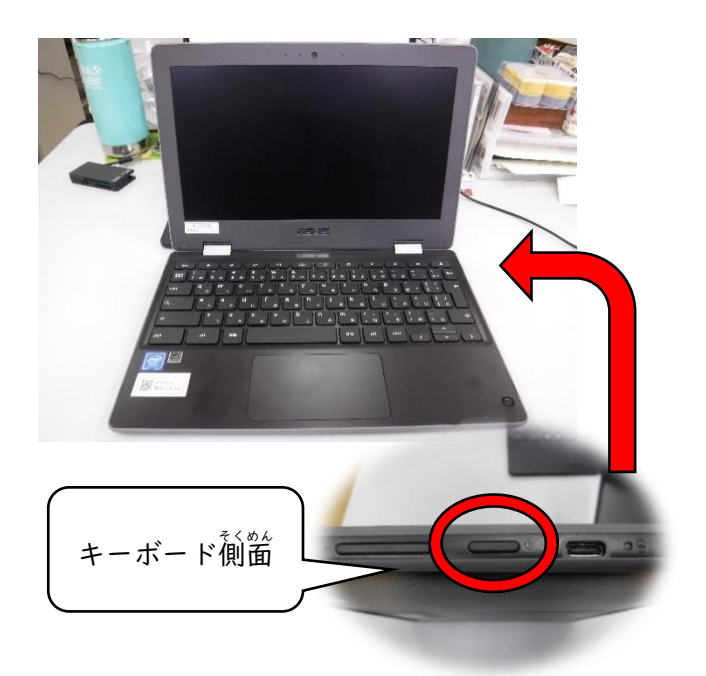

③パスワードを入力

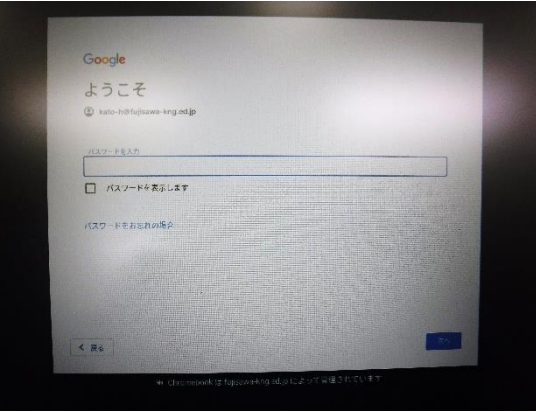

5Wi-fi のアイコンの右下のプルダウン(▼)か

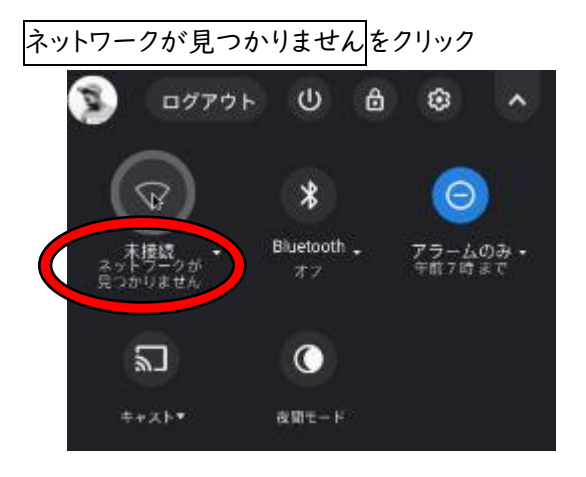

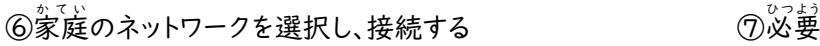

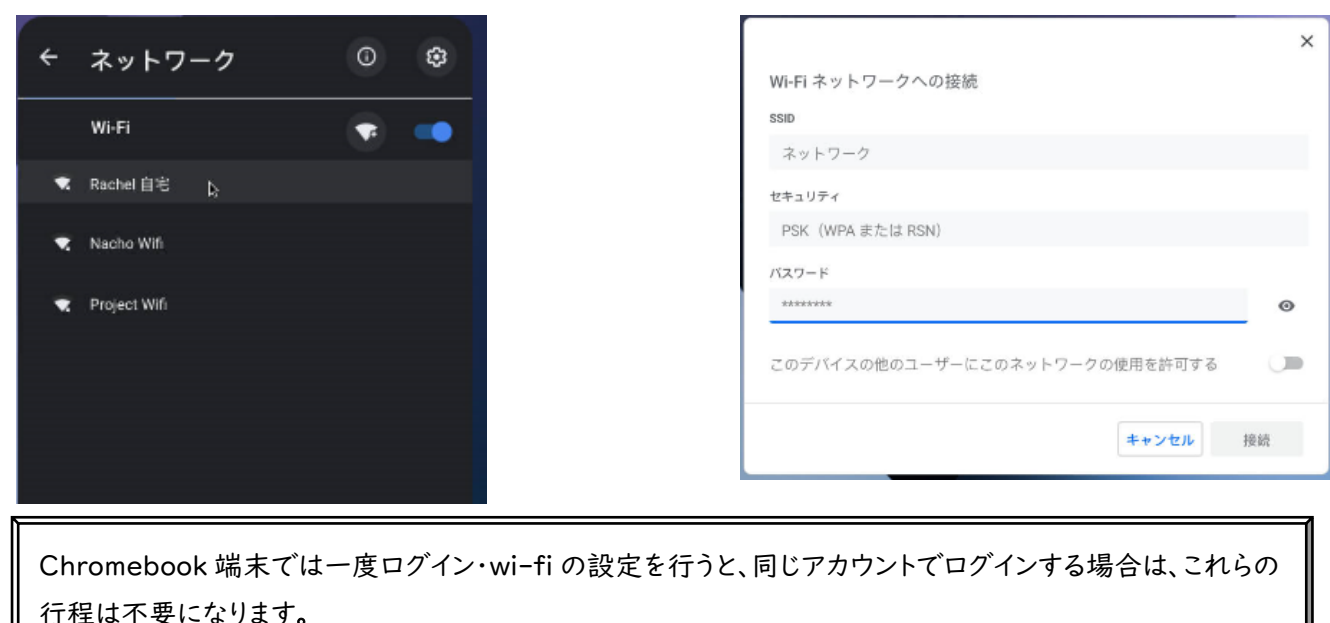

⑧「藤沢市学校ポータルサイト」の「Google」をクリック ⑨画面右上の「Google アプリ」をクリック

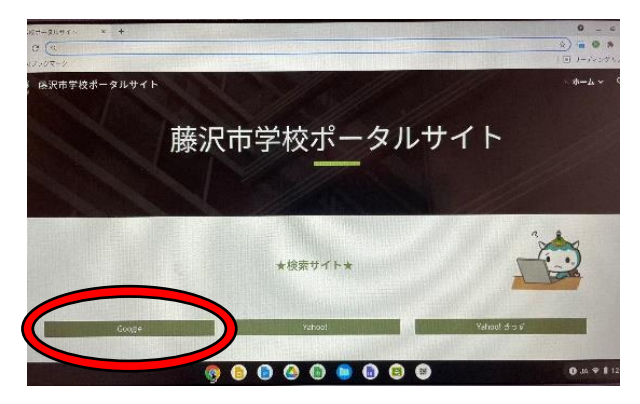

⑩「アカウント」をクリックし、「ようこそ、○○さん」の 画面が出たら終了です。

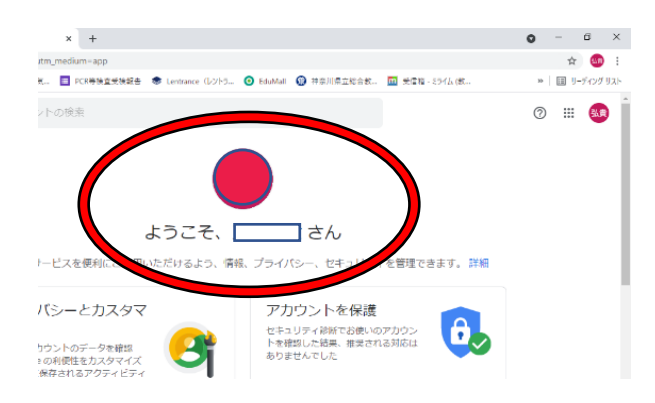

※パスワード変更の仕方

- 1.Google にログインする
- 2.「Google アプリ」→「アカウント」→画面左の「セキュリティ」→「パスワード」 パスワードを変更する際は、8文字以上で、安全なものが求められます。

。。<br>必要に忘じてパスワードを入*力* 

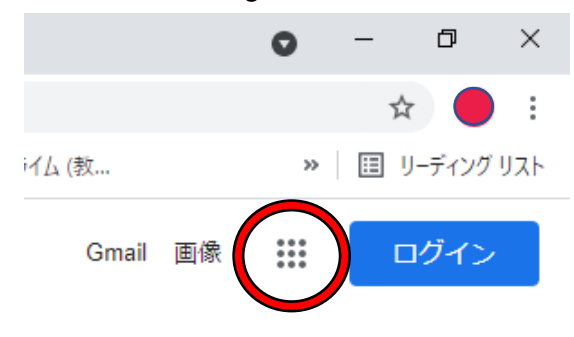